ReSound社는 현재까지 전 세계 80개국에서 모든 유형의 난청을 해결할 수 있는 다양하고 폭넓은 보청기 솔루션을 제시하고 있습니다. 리사운드 보청기는 소리품질 세계 1위, 보청기 만족도 1위 등 최고의 기술력으로 인정받는 보청기입니다.

리사운드 스마트 앱에 대한 더 많은 정보는 리사운드 홈페이지(www.resoundkorea.com)에서 확인할 수 있습니다.

(주)지엔히어링코리아 서울시 강남구 테헤란로 625 덕명빌딩 7층 고객센터 : 1577-2922 www.resoundkorea.com

The trademarks listed are owned and used by The GN ReSound Group and its related affiliates. © 2015. Apple, the Apple logo, iPhone, iPad, iPod touch, Apple Watch, FaceTime, Live Listen and AirPlay are trademarks of Apple Inc., registered in the U.S. and other countries. App Store is a service mark of Apple Inc. Android, Google Play and YouTube are trademarks of Google Inc. The Android robot is reproduced or modied from work created and shared by Google and used according to terms described in the Creative Commons 3.0 Attribution License. Bluetooth is a trademark of Bluetooth SIG, Inc.

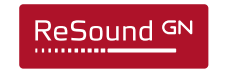

리사운드 스마트 3D 앱 및 연결에 관한 퀵 가이드

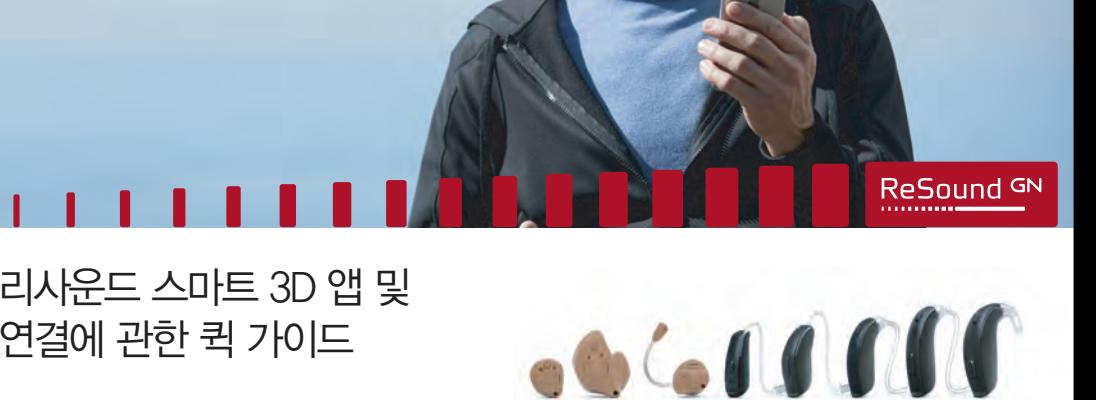

Smart Hearing?

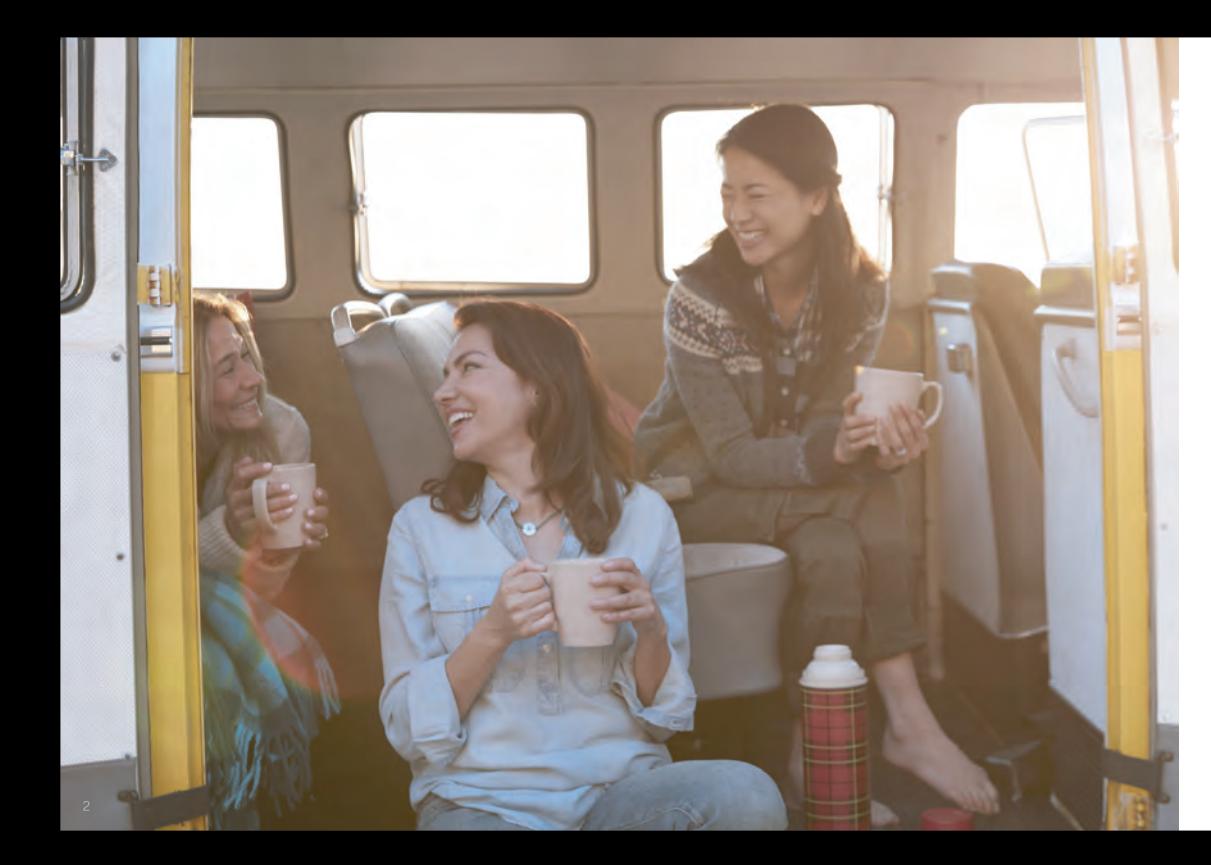

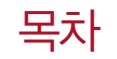

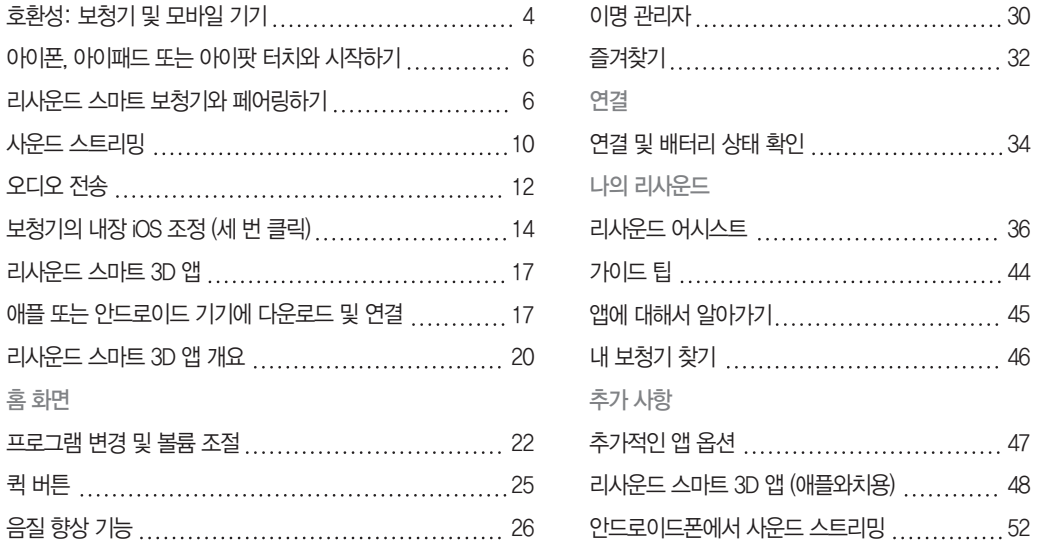

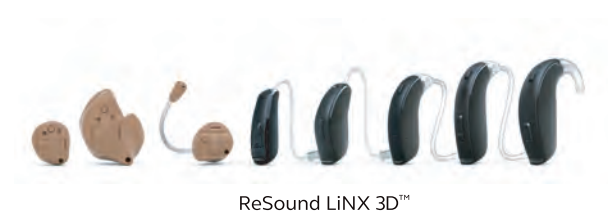

리사운드 스마트 3D 앱과 사용할 수 있는 리사운드 스마트 보청기의 목록입니다. 사용 중 궁금한 사항은 담당 보청기 전문가에게 문의하여 주시기 바랍니다.

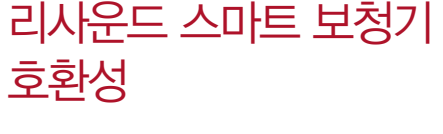

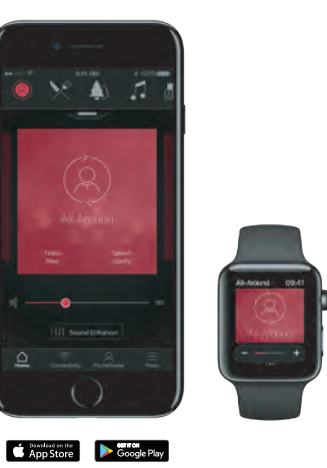

# 호환되는 모바일 기기

#### 애플: 리사운드 스마트 보청기는 Made for iPhone (MFi) 기능을 아래 애플기기와 지원합니다.

iPhone 7 Plus iPhone 7 iPhone 6s Plus iPhone 6s iPhone 6 Plus iPhone 6 iPhone SE iPhone 5s iPhone 5c iPhone 5

iPad Pro (12.9-inch) iPad Pro (9.7-inch) iPad Air 2 iPad Air iPad mini 4 iPad mini 3 iPad mini 2  $iPad$  ( $4<sup>th</sup>$  generation) iPod touch (6th generation)

iOS 10 버전 이상이 필요합니다. 최적의 성능을 위해서는 최신 버전의 iOS를 항상 설치하십시오. 애플 와치 사용에는 WatchOS 3 버전이 필요합니다.

안드로이드: 리사운드 스마트 3D 앱은 대중적인 안드로이드의 몇 몇 기기를 지원합니다.

더 많은 모바일 기기와 사용할 수 있도록 업데이트를 계속 진행하고 있습니다. 최신 업데이트된 호환 가능 기기 목록은 리사운드 공식 웹사이트에서 확인할 수 있습니다. www.resoundkorea.com

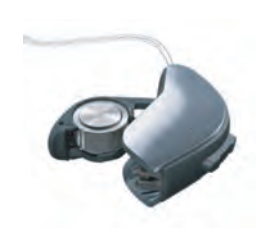

배터리 확인 새 배터리를 리사운드 스마트 보청기에 삽입합니다. 보청기 전원이 켜지지 않도록 배터리 도어를 열어 두십시오.

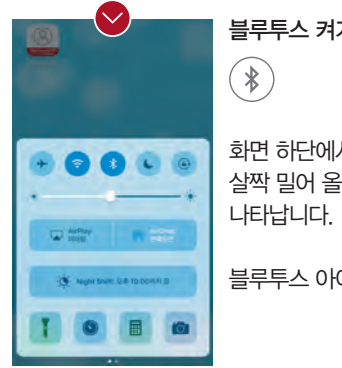

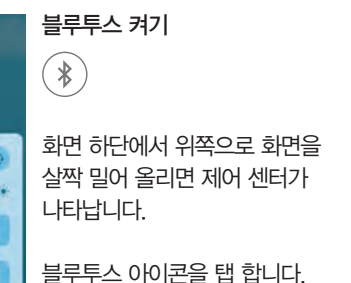

**Bluetooth FOR ARRIVE C** HEREARD  $\sim$ **B** se **Pa x**or der **C WHEAT DE** Q  $\boxed{a}$  aw A 디스플레이 및 함기 **O** HISSPE  $\blacksquare$  wee  $\overline{\bullet}$  sr

Touch ID % 89

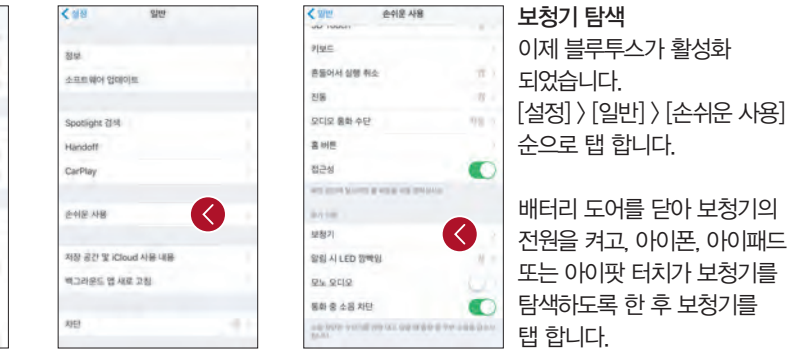

아이폰, 아이패드 또는 아이팟 터치와 페어링 하기

리사운드 스마트 보청기를 아이폰, 아이패드 또는 아이팟 터치와 페어링하는 방법

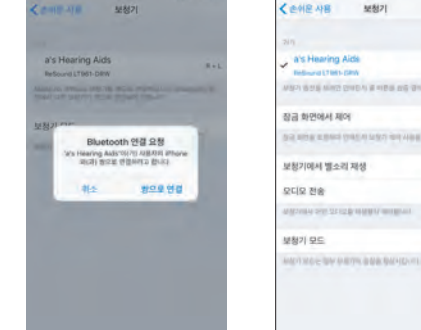

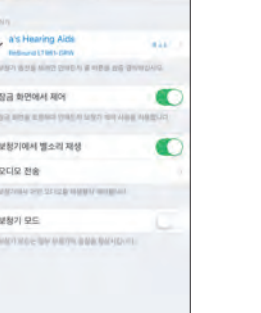

이제 연결되었고 보청기 페이지에서 연결 상태를 확인할 수 있습니다.

대화 상자에서 쌍으로 연결을 탭합니다. 두 개의 보청기를 페어링할 때는 2번의 페어링 요청 팝업이 나타납니다. 두 번 째 페어링 요청은 첫 번 째 페어링을 시작하고 나서 몇 초 안에 나타납니다.

연결되면 보청기 이름이 체크 표시가 나타나고, 이름 색상이 검정색에서 파란색으로 변경됩니다.

화면에 탐색된 보청기 이름 및 모델명이 나타나면 탭 합니다.

연결하기

1개 이상의 애플기기에 페어링 하기 리사운드 스마트 보청기에 최대 5개의 애플 기기를 페어링 할 수 있습니다. 그러나 한 번에 한 개의 애플 기기에만 연결할 수 있습니다.

자동으로 끊깁니다. 다시 연결하려면 배터리 도어를 열었다 닫아 보청기 전원을 켜면, 보청기가 자동으로 애플 기기에 연결됩니다. 또한 손쉬운 사용 단축키(홈버튼을 세 번 클릭)로 보청기를 탐색하고 연결 여부를 확인할 수 있습니다.

보청기 또는 애플 기기의 전원이 꺼지면, 연결이

아이폰 아이패드 또는 아이팟 터치에 보청기 다시 연결하기

> 인증 절차 기다리기 대화 상자에게 쌍으로 연결을 탭하면 리사운드 스마트 보청기와 애플 기기가 페어링 절차를 거치는 시간이 필요합니다. 보청기를 착용하고 파동음이 6회 울리는 동안 또는 인증이 완료될 때까지 최소 120초 동안 기다려 주십시오. 인증 절차가 완료되기 전까지 오디오를 스트리밍하지 마십시오.

이제 다음에 연결하려고 하는 기기의 블루투스를 활성화하면 됩니다.

한 개의 애플 기기에서 다른 기기로 연결을 변경하려면, 먼저 애플 기기 화면 하단을 살짝 밀어올린 후 제어 센터에서 블루투스를 종료해 주십시오.

제어 센터 화면에서 오디오 스트리밍할 기기를 아이폰으로 선택합니다. 미디어 플레이어의 정지 버튼을 눌러도 스트리밍을 정지할 수 있습니다.

화면 하단을 살짝 밀어 올려 제어 센터로 접속합니다. 왼쪽으로 살짝 밀어 두 번 째 패널로 접속합니다. 오디오 스트리밍할 기기 (보청기)를 선택합니다.

보청기에서 스트리밍을 종료하고 일반 전화 기능으로 돌아가려면,

## 제어 센터

**OR** 

 $\frac{1}{2} \frac{1}{2} \frac{$ 

2% application on recommend

 $^{\circledR}$ 

사용하는 애플 기기에서 보청기로 바로 음악과 같은 스테레오 오디오를 스트리밍할 수 있습니다.

리사운드 스마트 보청기에서 직접 사운드 스트리밍 하기

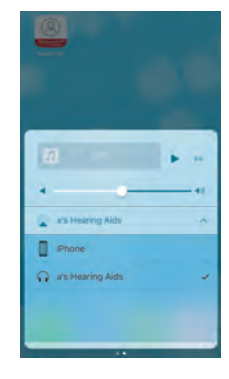

## 탭 합니다.

일시 정지 버튼을 누릅니다. 일반 아이폰 기능으로 돌아가려면 Airplay 아이콘을 클릭하고 대화 상자에서 아이폰을

스트리밍을 위해 보청기를 선택하고 플레이를 누릅니다. 비디오 스트리밍을 정지하려면

유튜브와 같은 미디어 플레이 앱을 لمكا 열고 Airplay 아이콘을 누릅니다.

유튜브와 같은 다른 앱에서도 오디오를 스트리밍할 수 있습니다.

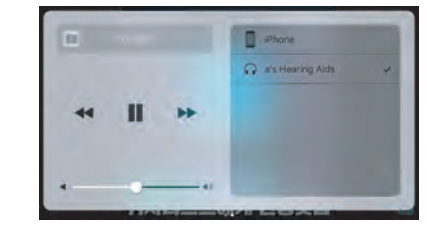

다른 앱에서 오디오 스트리밍 하는 방법 The TraceTime 통화

애플 와치에 전화가 오면, 디지털 크라운을 아래로 내려 아이폰의 통화를 선택해 보청기로 소리를 들을 수 있습니다. 자신의 목소리를 들으려면 아이폰의 마이크폰을 사용합니다.

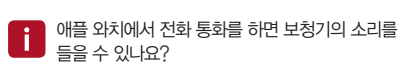

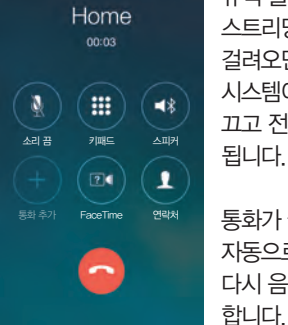

통화가 끝나면, 시스템이 자동으로 중지했던 시점에서 다시 음악 스트리밍을 계속

뮤직 플레이에서 오디오를 스트리밍하는 동안 전화가 걸려오면, 전화를 받으십시오. 시스템이 자동으로 음악을 끄고 전화 통화 모드로 전환

오디오 전송

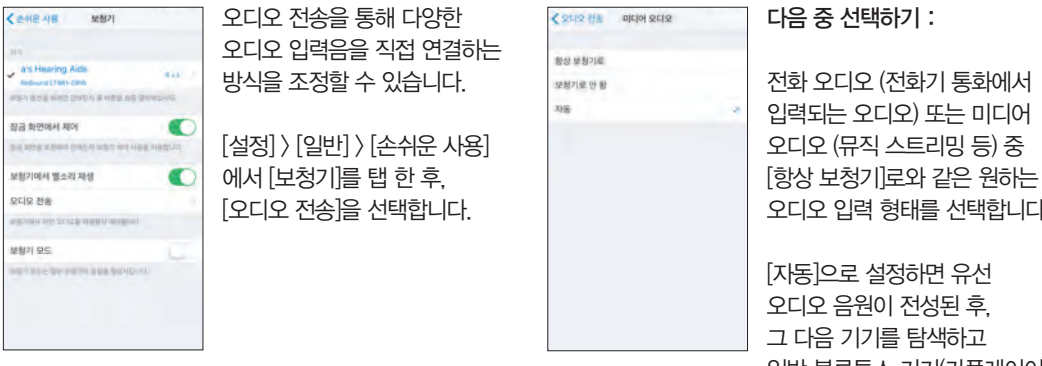

오디오 입력 형태를 선택합니다. [자동]으로 설정하면 유선 오디오 음원이 전성된 후, 그 다음 기기를 탐색하고 일반 블루투스 기기(카플레이어, A2DP 블루투스 기기 등) 또는 보청기로 스트리밍 합니다.

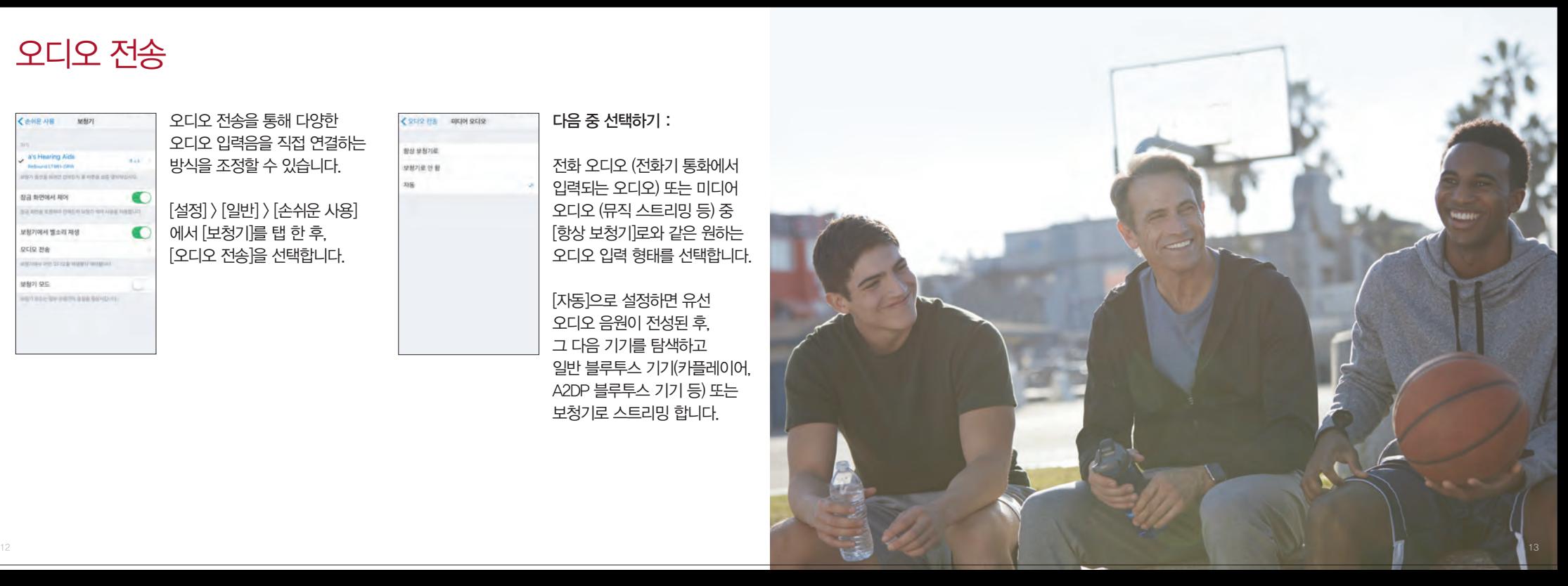

# 아이폰, 아이패드 또는 아이팟 터치에 설정된 보청기 조정하기

기본 볼륨 및 프로그램 조정하는 방법 애플 기기의 홈 버튼을 세 번 클릭하여 기본 볼륨 및 프로그램 조정 화면으로 접속합니다.

애플의 기본 앱을 사용하여 리사운드 스마트 보청기를 조정하는 방법 제어 센터에 접속하여 [설정] > [일반] > [손쉬운 사용] > [보청기] 순으로 이동한 후, 원형의 i 마크를 탭하여

보청기 제어판으로 이동합니다.

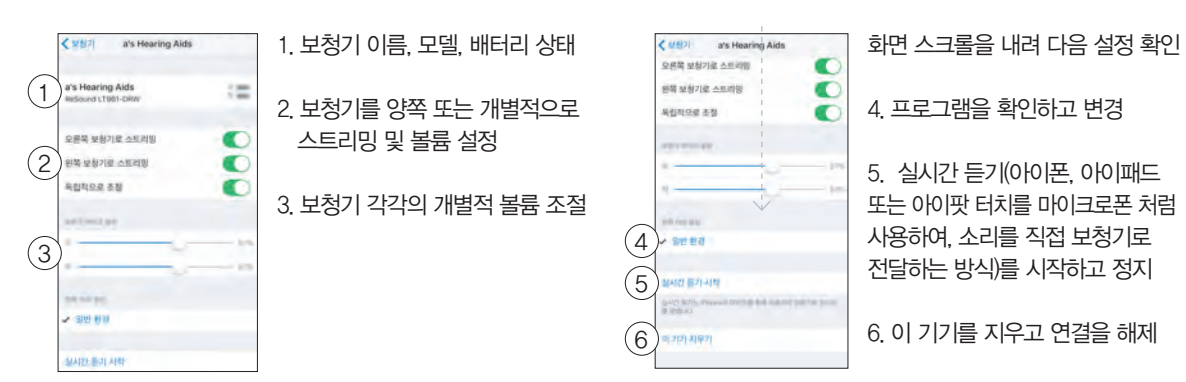

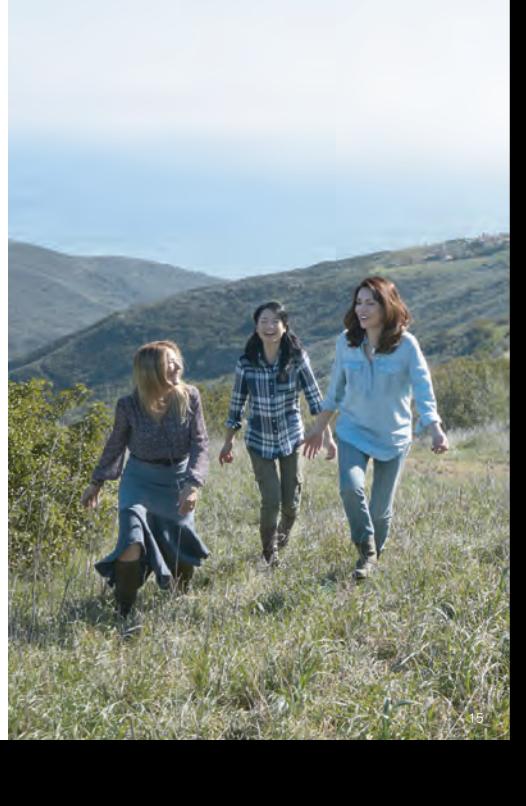

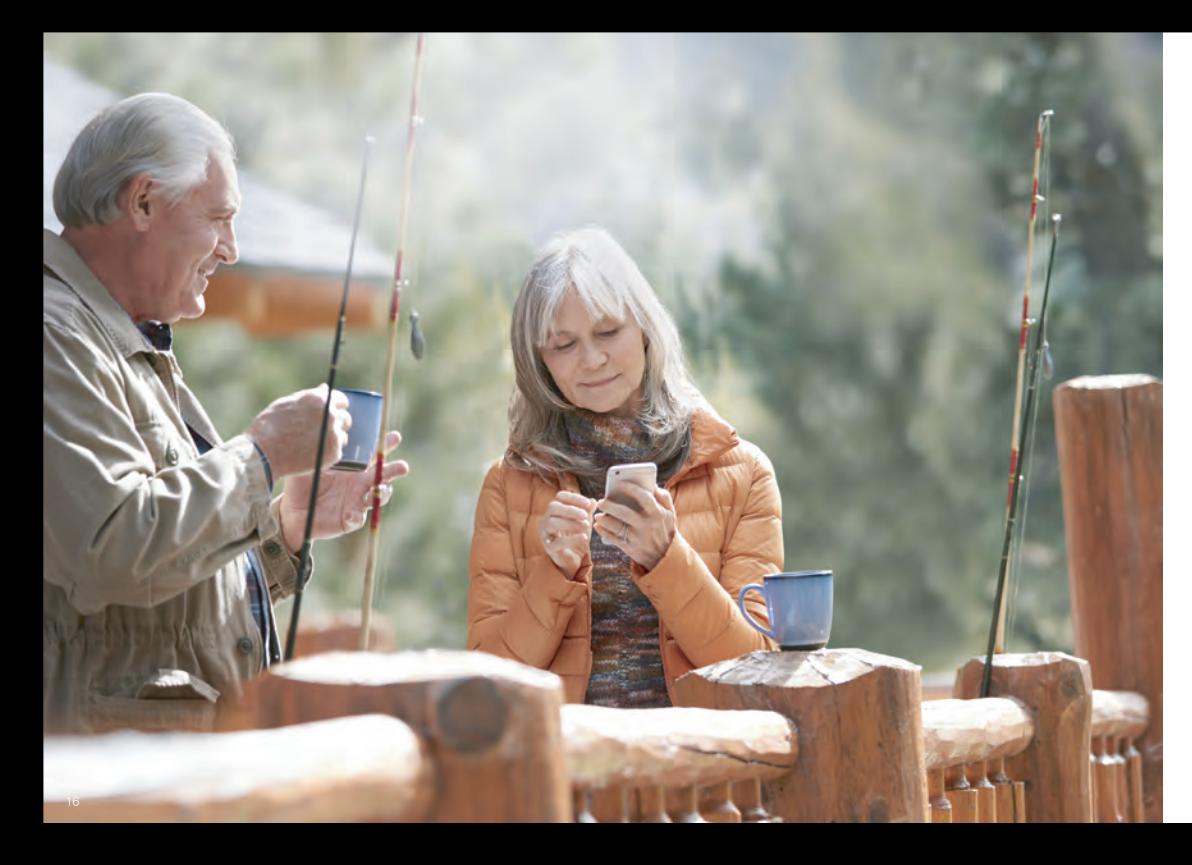

**Cownload on the** 

3. 아이패드를 사용하는 경우, 상단 외쪽 모퉁이에 있는 검색 기준을 '아이폰용'으로 변경 4. [다운] > [설치] 버튼을 탭하여 앱 다운로드 시작 5. 홈 화면에서 리사운드 스마트 3D 앱을 탭하여 앱을 시작

아이폰, 아이패드, 아이팟 터치를 사용하는 경우:

- 1. 구글 스토어로 이동 2. "리사운드 스마트 3D" 검색 3. [설치] > [수락]을 탭하면 앱이 블루투스를 통해 스마트폰과 무선 연결을 진행 4. 설치가 완료되면 [열기]를 탭하여 리사운드 스마트 3D 앱을 시작
- 

**SETTON**<br>Coogle Play

안드로이드 기기를 사용하는 경우 :

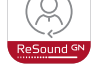

1. 앱스토어로 이동

2. "리사운드 스마트 3D" 검색

리사운드 스마트 3D 앱을 다운로드하고 설치하십시오. 아래 절차에 따라 앱스토어 또는 구글 플레이에서 무료로 앱을 Resound 아 다우로드할 수 있습니다.

# 리사운드 스마트 3D 앱을 통한 스마트한 제어 및 개인 설정

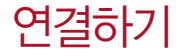

앱을 처음 사용하는 경우, 연결하는데 몇 단계를 거치게 됩니다. 이용 약관을 수락한 후 절차를 따라 계속 진행합니다.

위치 기반 서비스 사용을 허용하여 항상 업데이트 되도록

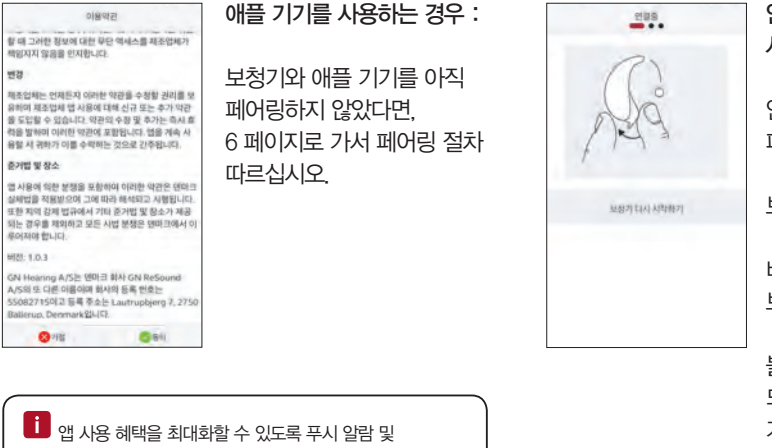

블루투스로 보청기가 검색 되도록 보청기를 모바일 기기 가까이에 놓아주십시오.

배터리 도어를 열었다 닫아 보청기를 재부팅합니다.

보청기를 귀에서 뺍니다.

안드로이드 기기를 보청기에 페어링합니다.

안드로이드 기기를 사용하는 경우:

연결용 eus 200  $\bigcap$  $\blacksquare$  $\bigcap$  $\neg$ 68% 100%  $\circ$ 起想方式回归一类 科技員 기지모는 중 **BRISINGLILL** 

다음 단계에서 앱이 보청기의 피팅 등 정보를 확인하고, 앱과 보청기 간 안정된 무선 연결을 수립합니다. 앱과 보청기의 무선 연결이 완료되면, 초록색 체크 표시가 화면에 나타납니다.

iOS 설정에서 페어링되거나 안드로이드 기기에서 처음 페어링 하는 경우, 앱이 보청기를 자동으로 탐색하여 발견했을 때 화면으로 표시합니다.

리사운드 스마트 3D 앱이 자동으로 연결을 진행합니다.

설정하십시오.

# 리사운드 스마트 3D 앱 개요

리사운드 스마트 3D 앱은 4가지 메인 화면으로 구성되어 있으며, 하단 네비게이션 메뉴에서 모든 접속이 가능합니다.

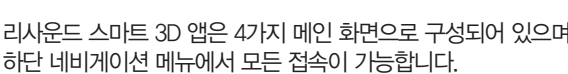

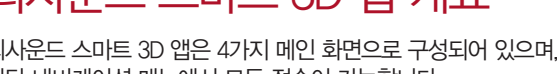

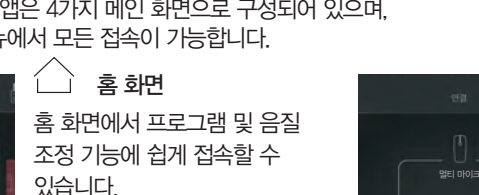

하단 메뉴에 있는 홈 아이콘을 클릭하면 이 화면으로 항상 돌아 올 수 있습니다.

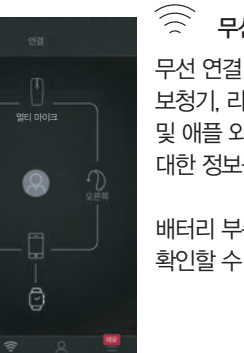

무선 연결 무선 연결 화면은 모바일 기기, 보청기, 리사운드 무선 액세서리 및 애플 와치 상호간의 연결에 대한 정보를 제공해 줍니다.

배터리 부족 경고도 이 화면에서 확인할 수 있습니다.

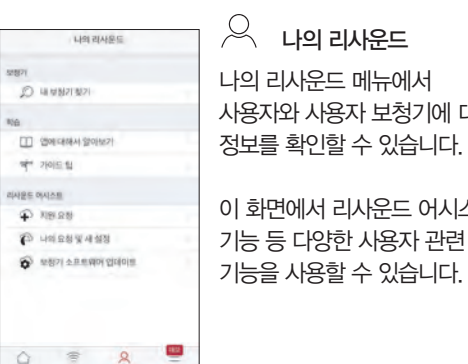

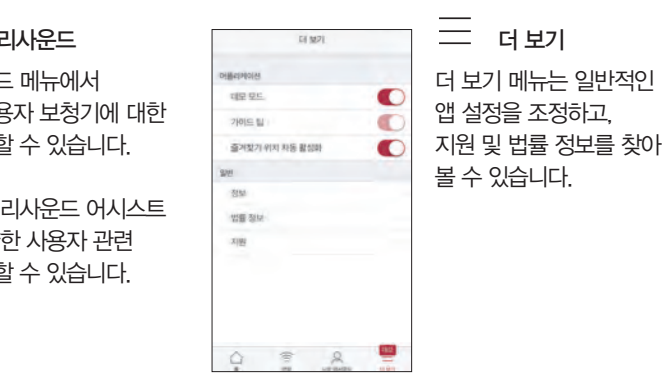

일반 환경

프로그램 변경

리사운드 스마트 3D 앱의 홈 화면에서 프로그램 및 즐겨찾기를 변경할 수 있는 3가지 다이렉트 연결 방식을 제공합니다 :

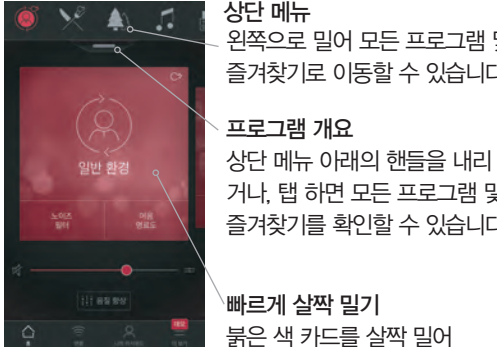

 $\mathbb{\backslash}$ 빠르게 살짝 밀기 붉은 색 카드를 살짝 밀어 프로그램을 변경합니다. 각 프로그램이 보여지며 이용할 수 있는 퀵 버튼이 나타납니다.

 $10 - 10 = 762$ 왼쪽으로 밀어 모든 프로그램 및  $\bullet$ 义会 즐겨찾기로 이동할 수 있습니다.  $\sim$   $\sim$  $\blacksquare$ **STAR** 거나, 탭 하면 모든 프로그램 및  $\star$ 즐겨찾기를 확인할 수 있습니다.

프로그램 개요 프로그램 개요를 열면, 사용 중인 모든 프로그램과 즐겨찾기를 볼 수 있습니다. 프로그램 변경, 편집 및 즐겨찾기의 추가가 가능 합니다.

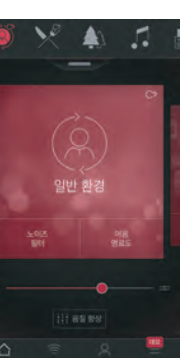

슬라이더를 움직여 보청기의 볼륨을 조절합니다. 음소거 보청기로 들리는 소리를 즉시 소거하려면, 볼륨 슬라이더 왼쪽의 음소거 아이콘을 탭합니다.

볼륨 조절

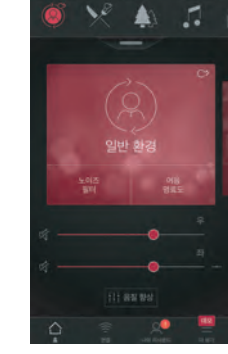

개별적 볼륨 조절 오른쪽과 왼쪽 보청기 볼륨을 개별적으로 조절 하려면, 볼륨 슬라이더 오른쪽에 있는 분리 아이콘을 탭합니다. 각 보청기의 슬라이더가 나타납니다.

△ 보청기 볼륨 조절

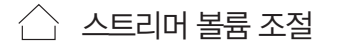

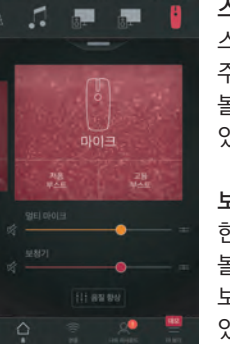

스트리머 볼륨 조절 스트리머 프로그램을 선택하면 주황색 볼륨 슬라이더로 스트리밍 볼륨을 개별적으로 조절할 수 있습니다.

보청기 볼륨 현재 스트리밍하는 오디오의 볼륨에 영향을 주지 않으면서 보청기의 볼륨을 조절할 수 있습니다.

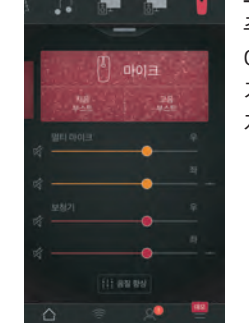

 $\Box$  모든 기기의 소리를 음소거할 수 있을까요? 볼륨 슬라이더 왼쪽에 있는 음소거 아이콘 을 탭하여 보청기 또는 스트리머 기기를 개별적으로 음소거할 수 있습니다 음소거 아이콘을 다시 탭하거나 화면 중간 카드 윗 부분을

탭하면 음소거를 해제할 수 있습니다.

스트리머 볼륨 개별 조절 주황색 슬라이더 오른쪽의 분리 아이콘을 탭하여, 스트리머 기기의 오른쪽 및 왼쪽 볼륨을 개별적으로 조절할 수 있습니다.

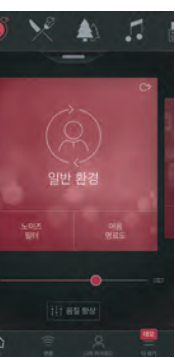

개별적인 퀵 버튼을 지원합니다.

△ 퀵 버튼

퀵 버튼은 프로그램명 아래에 있는 붉은 카드에서 확인할 수 있습니다.

퀵 버튼은 사용자가 음질을 최적화하기를 원할 때 즉시 해당 기능으로 이동할 수 있는 단축키로, 각 프로그램은

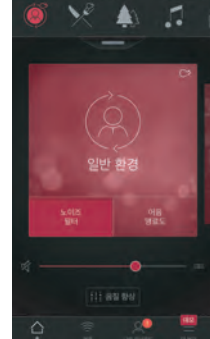

퀵 버튼을 탭하면 활성화되며, 다시 탭하면 비활성화 됩니다.

[일반 환경] 프로그램에서 노이즈 필터와 어음 명료도 기능을 사용할 수 있습니다.

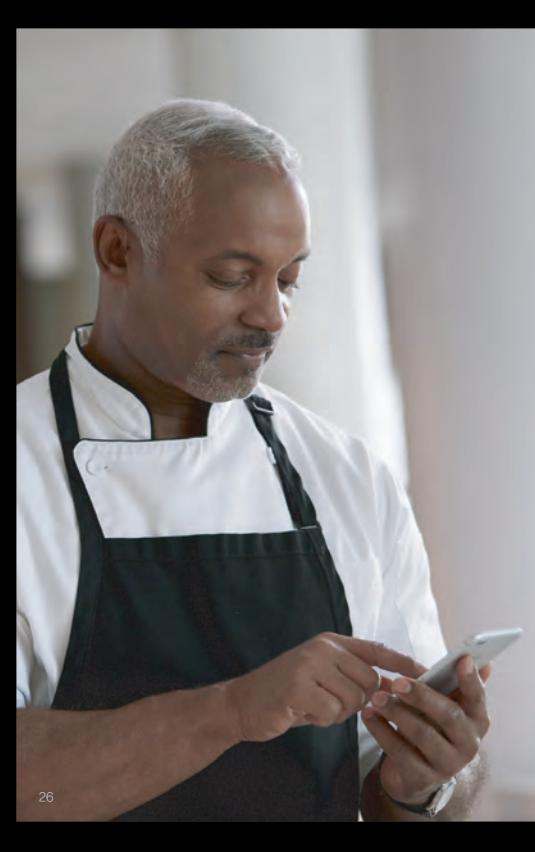

# 음질 향상: 소리를 개인의 필요에 맞게 설정합니다.

음질향상 기능은 저음/중간음/고음, 소음 제거, 말소리 집중, 바람소리 제거 기능을 미세 조정할 수 있습니다.

음향향상 기능의 사용 가능 여부는 보청기에 피팅된 프로그램 설정에 따라 달라집니다. 저음/중간음/고음은 모든 리사운드 LiNX 3D 보청기에서 사용할 수 있으며, 소음 제거, 말소리 집중 및 바람소리 제거는 리사운드 LiNX 3D 9시리즈에서만 사용할 수 있습니다.

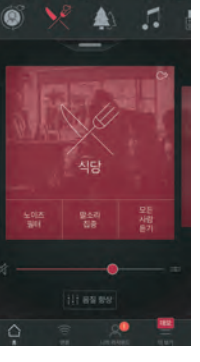

 $\left\langle \right\rangle$ 

홈 화면 하단에서 음질 향상 기능으로 접속할 수 있습니다.

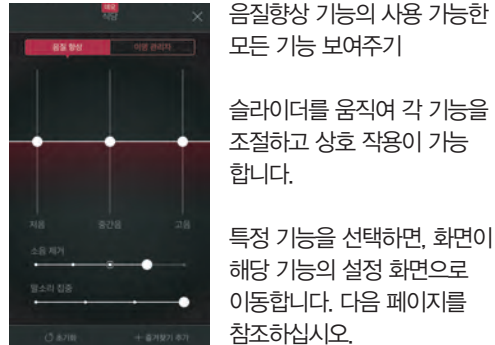

특정 기능을 선택하면, 화면이 해당 기능의 설정 화면으로 이동합니다. 다음 페이지를 참조하십시오.

초기화를 탭하면 피팅된 설정으로 돌아갑니다.

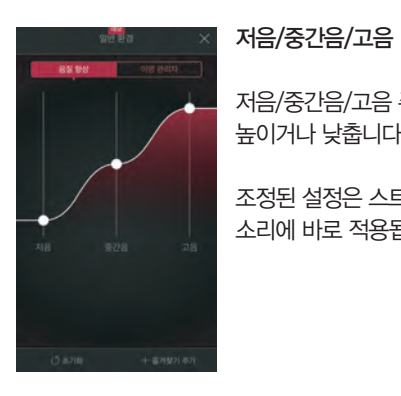

저음/중간음/고음 주파수를 높이거나 낮춥니다. 조정된 설정은 스트리밍되는 소리에 바로 적용됩니다.

望星

소음 제거 소음 제거 수준을 원하는 수준으로 조정할 수 있습니다.

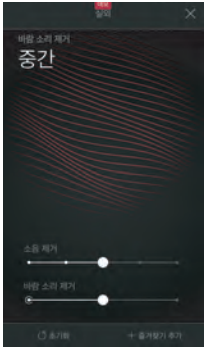

바람소리 제거 바람 부는 야외 환경에서의 청취 시 편안함을 극대화하기 위해 바람 소리의 수준을 조정 및 제거할 수 있습니다.

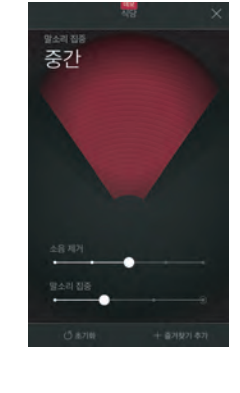

말소리 집중 말소리를 집음하는 범위를 조정하여 듣고 싶은 말소리를 더 잘 들을 수 있습니다.

말소리의 집음 범위 설정이 자동으로 설정되어 있는 경우, 말소리 집중 기능을 조정하면 수동으로 설정이 변경됩니다. 슬라이드를 오른쪽 끝까지 움직이면 다시 자동 설정으로 변환됩니다.

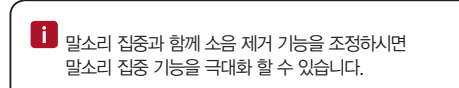

 $\mathbf{1}$  개인 설정을 저장할 수 있나요?

당신이 선호하는 개인 설정을 찾았다면, 즐겨찾기로 저장할 수 있습니다. 즐겨찾기로 저장하지 않더라도 조정된 설정은 보청기와 앱 연결이 끊기기 전까지 유지됩니다.

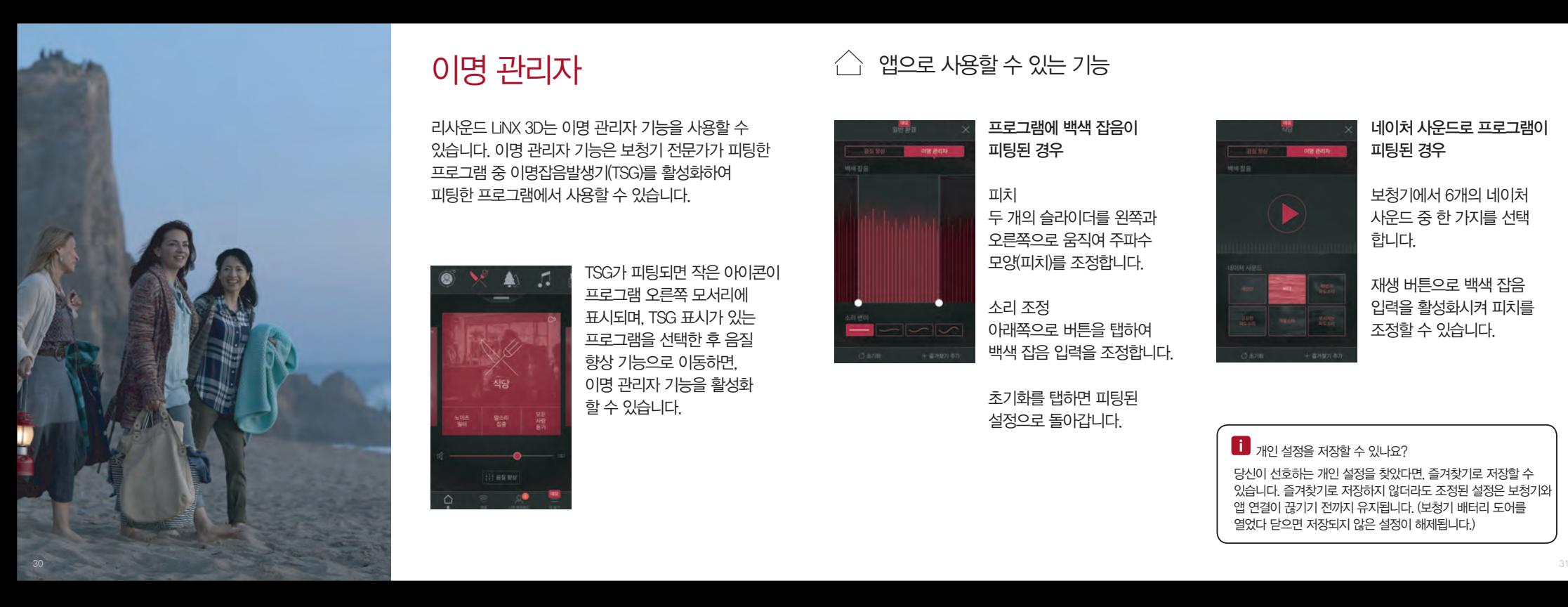

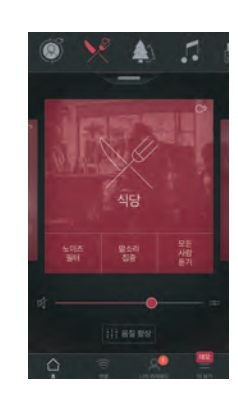

TSG가 피팅되면 작은 아이콘이 프로그램 오른쪽 모서리에 표시되며, TSG 표시가 있는 프로그램을 선택한 후 음질 향상 기능으로 이동하면, 이명 관리자 기능을 활성화 할 수 있습니다.

리사운드 LiNX 3D는 이명 관리자 기능을 사용할 수 있습니다. 이명 관리자 기능은 보청기 전문가가 피팅한 프로그램 중 이명잡음발생기(TSG)를 활성화하여 피팅한 프로그램에서 사용할 수 있습니다.

## $\bigcap$ 명 관리자  $\bigcap$  1909 - 2014 - 2015 - 2014 - 2015 - 2014 - 2015 - 2014 - 2015 - 2016 - 2016 - 2016 - 2016 - 2016 - 2016 - 2016 - 2016 - 2016 - 2016 - 2016 - 2016 - 2016 - 2016 - 2016 - 2016 - 2016 - 2016 - 2016 - 2016 - 2

초기화를 탭하면 피팅된 설정으로 돌아갑니다.

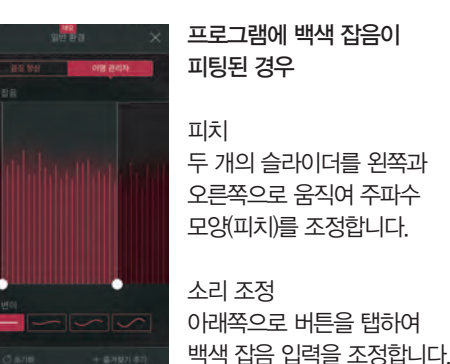

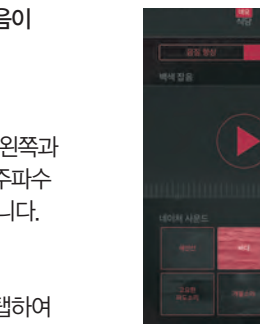

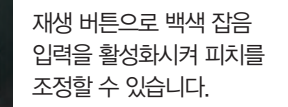

보청기에서 6개의 네이처 사운드 중 한 가지를 선택 합니다.

네이처 사운드로 프로그램이 피팅된 경우

 $\Box$  개인 설정을 저장할 수 있나요?

당신이 선호하는 개인 설정을 찾았다면, 즐겨찾기로 저장할 수 있습니다. 즐겨찾기로 저장하지 않더라도 조정된 설정은 보청기와 앱 연결이 끊기기 전까지 유지됩니다. (보청기 배터리 도어를 열었다 닫으면 저장되지 않은 설정이 해제됩니다.)

△ 즐겨찾기

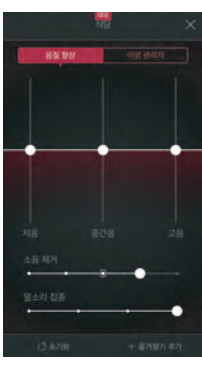

즐겨찾기 추가 선호하는 소리 설정을  $>100$ 즐겨찾기로 저장할 수 있습니다. 음질향상 기능 또는 프로그램 개요 하단에서 즐겨찾기 추가를 탭합니다. 소리 설정의 변경사항은 새로운 즐겨찾기로 저장하거나 기존 **卷 明和** 즐겨찾기에 업데이트 할 수 11 89 있습니다.

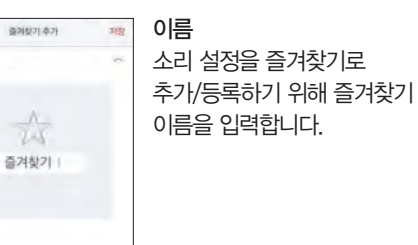

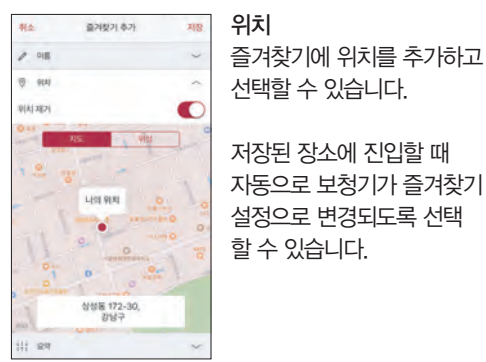

선택할 수 있습니다. 저장된 장소에 진입할 때 자동으로 보청기가 즐겨찾기 설정으로 변경되도록 선택 할 수 있습니다.

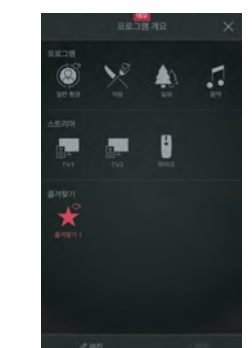

추가됩니다. 프로그램 개요 화면 하단의 [편집] > [즐겨찾기]를 탭하여 즐겨찾기의 이름과 장소를 편집하거나, 화면 하단의 삭제를 탭하여 즐겨찾기를 삭제할 수 있습니다.

즐겨찾기 개요 즐겨찾기를 저장하면 프로그램 네비게이션 메뉴에

#### 모든 즐겨찾기를 삭제하려면 [편집]을 탭한 후, 프로그램 개요 화면 하단의 모든 즐겨찾기 삭제를 탭하면 됩니다.

저장된 즐겨찾기 설정을 확인하려면? 즐겨찾기 설정을 확인하려면 즐겨찾기 추가 화면 하단에 있는 요약을 탭합니다. 즐겨찾기를 추가하거나 편집 모드에서 사용할 수 있습니다.

연결 연결 상태 및 배터리 잔량 확인

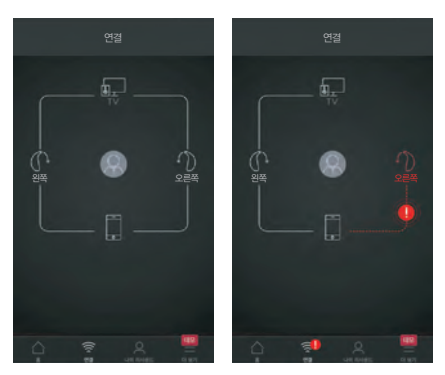

연결 상태 보청기, 스트리머 및 모바일 기기 상호 간의 연결 상태를 보여줍니다. 애플 와치를 연결한 경우, 애플 와치의 연결

연결이 분실되었거나 끊어진 경우, 느낌표가 있는 붉은 색 선으로 표시됩니다.

상태를 보여줍니다.

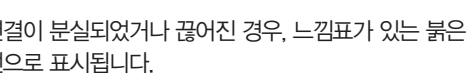

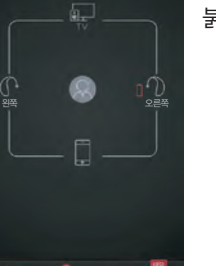

 $\widehat{\supset}$ 

배터리 부족 경고 한 쪽 또는 양 쪽 보청기의 배터리가 부족한 경우, 붉은 색 배터리 아이콘이 화면에 표시됩니다.

 $\prod$  연결이 끊어진 경우 어떻게 해야 하나요?

연결이 끊어진 경우에는 붉은 색 느낌표를 탭하여 연결 재설정 가이드를 확인할 수 있습니다. 보청기 전원이 켜져 있는지, 전화기가 연결 범위 내에 있는지, 배터리의 수명이 충분한지 확인하고, 연결이 바로 다시 복구되지 않는다면 배터리 도어를 열었다 닫아 보청기를 재작동시켜 다시 연결할 수 있습니다.

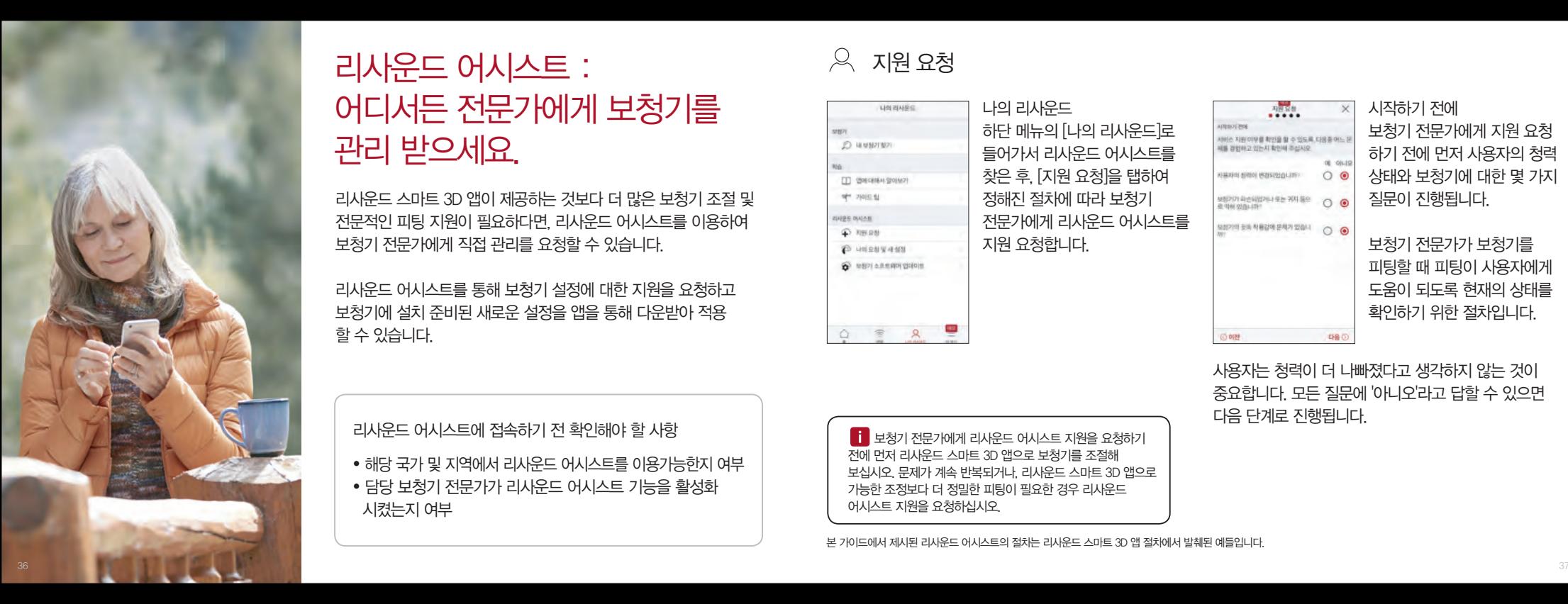

### 시켰는지 여부

- 담당 보청기 전문가가 리사운드 어시스트 기능을 활성화
- 해당 국가 및 지역에서 리사운드 어시스트를 이용가능한지 여부

리사운드 어시스트에 접속하기 전 확인해야 할 사항

본 가이드에서 제시된 리사운드 어시스트의 절차는 리사운드 스마트 3D 앱 절차에서 발췌된 예들입니다.

 보청기 전문가에게 리사운드 어시스트 지원을 요청하기 전에 먼저 리사운드 스마트 3D 앱으로 보청기를 조절해 보십시오. 문제가 계속 반복되거나, 리사운드 스마트 3D 앱으로 가능한 조정보다 더 정밀한 피팅이 필요한 경우 리사운드 어시스트 지원을 요청하십시오.

사용자는 청력이 더 나빠졌다고 생각하지 않는 것이 중요합니다. 모든 질문에 '아니오'라고 답할 수 있으면 다음 단계로 진행됩니다.

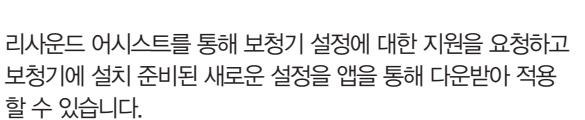

리사운드 스마트 3D 앱이 제공하는 것보다 더 많은 보청기 조절 및 전문적인 피팅 지원이 필요하다면, 리사운드 어시스트를 이용하여 보청기 전문가에게 직접 관리를 요청할 수 있습니다.

리사운드 어시스트 : 어디서든 전문가에게 보청기를 관리 받으세요.

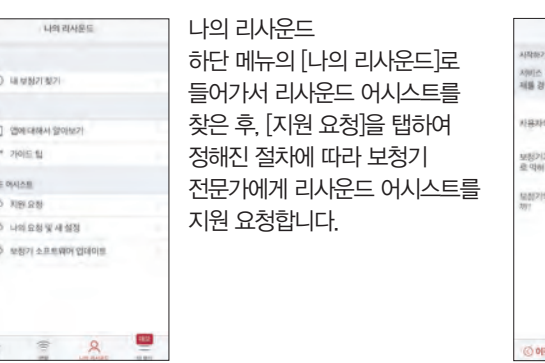

 $\alpha$  지원 요청

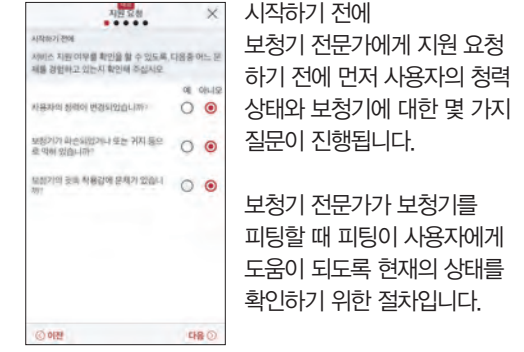

문제 확인 및 보내기

진행 단계에 따라, 사용자의 경험과 일치하는 답변을 표시하십시오. 더 많은 정보를 제공할수록 보청기 전문가가 더 최적화된 도움을 제공할 수 있습니다.

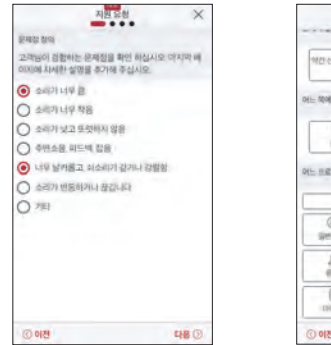

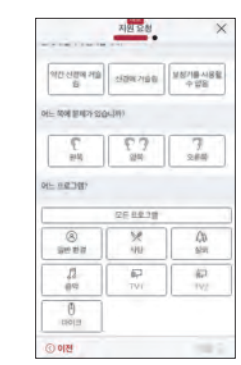

정보 작성하기 첫 번째 단계에서 사용자의 경험을 나타내는 선택 사항이 없으면 기타를 선택합니다. 마지막 단계에서 사용자가 직접 개인적인 의견을 추가할 수 있습니다.

두 번째 단계에서 현재 경험하는 문제의 심각도 및 어느 쪽 귀인지, 어느 프로그램의 문제인지 등을 보청기 전문가에게 전달할 수 있습니다.

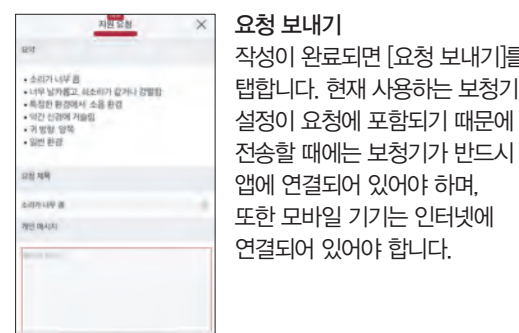

요청보내가

 $\approx$ 

图明

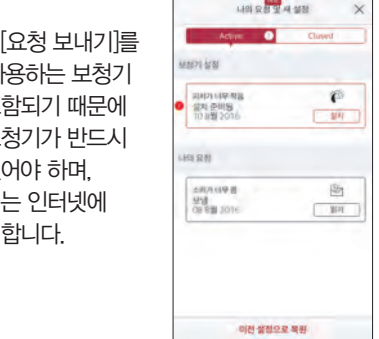

요청 사항 보기  $[$ 나의 리사운드 $]$   $\rangle$   $[$ 나의 요청 및 새 설정]을 탭한 후, 활성화된 요청과 종료된 요청 목록에서 이전 요청 사항 및 보청기 담당자의 답변을 확인할 수 있습니다.

리사운드 어시스트로 지원 요청을 보내면, 보청기 전문가로부터 새로운 보청기 설정 또는 응답 메세지를

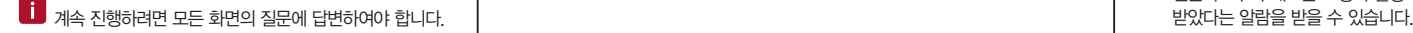

새로운 보청기 설정 받기

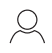

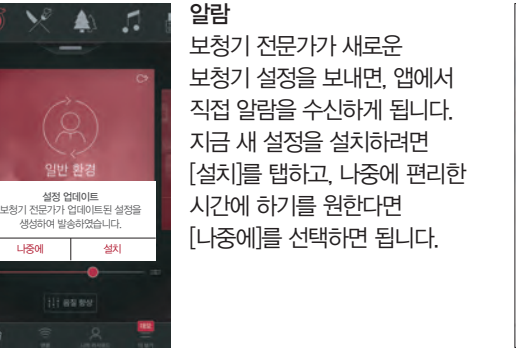

[나중에]를 탭하면 메뉴에 있는 [나의 리사운드]에 알람 배지가 남아 설치해야 할 새로운 피팅 설정이 있음을

기억할 수 있게 도와줍니다.

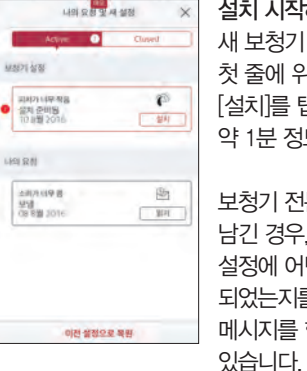

약 1분 정도가 소요됩니다. 보청기 전문가가 메시지를 남긴 경우, 피팅한 새로운 설정에 어떤 기능이 포함 되었는지를 설명하는 메시지를 함께 확인할 수

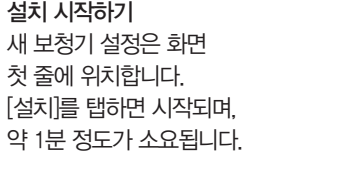

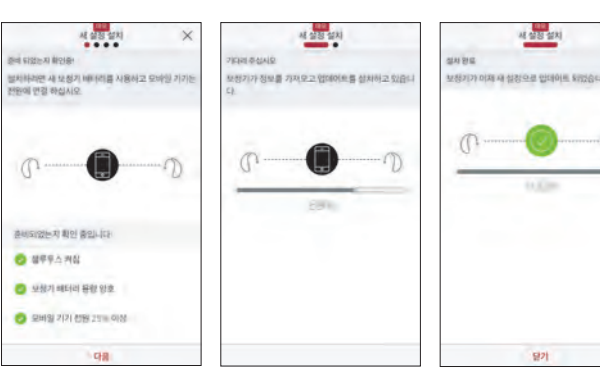

새 보청기 설정 설치하기 앱이 보청기와 모바일 기기의 연결 여부를 확인하고 새로운 설정을 설치 합니다. 설치하는 동안에는 보청기 소리 증폭 기능이 비활성화되는 것에 유의하시기 바랍니다.

설치 절차가 완료되면 녹색 체크 표시가 나타납니다. 이제 [닫기] 버튼을 탭하고 새로운 보청기 설정을 사용할 수 있습니다.

13 새 보청기 설정은 약 5분 정도 소요되기 때문에 충분한 시간을 가지고 있을 때 설치를 진행하십시오. 설치를 일단 시작하면 설치가 완전히 끝날 때까지 중간에 중단하지 말고 끝까지 설치를 끝마칠 것을 권장합니다.

# 다양한 성능을 향상시키는 보청기 소프트웨어 업데이트를 제공합니다. 알람 소프트웨어 업데이트 새로운 보청기의 소프트웨어가 업데이트 되었습니다. 나중에 설치

새로운 보청기 소프트웨어 받기

보청기의 소프트웨어 업데이트가 the sign xillious 준비되었을 때, 사용자는 앱 전원에 연결 하십시오 알람을 받을 수 있습니다. 지금 설치를 원하시는 경우 [설치]를 탭하시거나, 더 편한 시간에 설치를 원하는 경우 준비되었는지 확인 중입니다 [나중에]를 탭하십시오. **A SECAND** ● 보장기 베터리 용량 양호 만약 [나중에]를 탭한 경우, **3 문바일 기기 전원** 25% 이상 앱 알람은 하단의 [나의 리사운드] 메뉴에 뱃지로 표시되어 소프트 웨어 업데이트가 있음을 잊지 않고 설치할 수 있도록 도와줍니다.

리사운드 어시스트는 사용자가 리사운드 스마트 3D 앱으로 보청기를 조정할 수 있는

앱이 보청기와 모바일 기기의 CIC (PAICE CANALA BISTING ICH IN FOCUSING 연결 여부를 확인하고 새로운 소프트웨어를 설치합니다. 설치하는 동안에는 보청기 소리 증폭 기능이 비활성화되는 것에 유의하시기 바랍니다. 새로운 업데이트가 메시지를 포함하는 경우, 업데이트에 대한 설명 메시지를 함께 확인할 수 있습니다.

설치 전 확인

UNIT & RESON PICTOR

**O** 

 $\mathbb{O}$ 

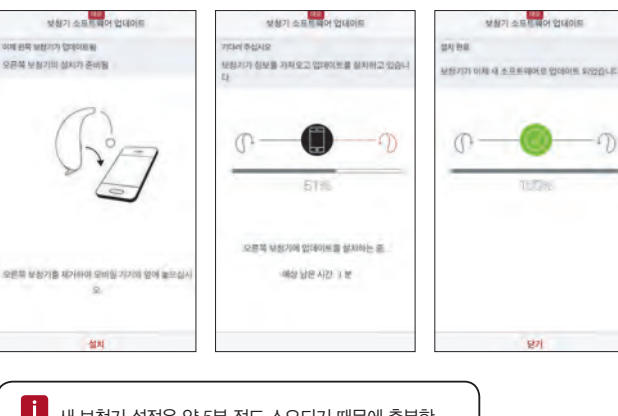

mitted

**City** 

1 새 보청기 설정은 약 5분 정도 소요되기 때문에 충분한 시간을 가지고 있을 때 설치를 진행하십시오. 설치를 일단 시작하면 설치가 완전히 끝날 때까지 중간에 중단하지 말고 끝까지 설치를 끝마칠 것을 권장합니다.

새로운 보청기 소프트웨어 설치하기 앱은 한 번에 하나의 보청기 소프트웨어를 설치합니다.

만약, 두 개의 보청기를 사용하는 경우, 보청기를 한 개 씩 연결하여 진행해 주시고, 설치하는 동안에는 디바이스 사용을 자제해주시기 바랍니다.

설치 절차가 완료되면 녹색 체크 표시가 나타납니다. 이제 [닫기] 버튼을 탭하고 새로운 보청기 소프트웨어를 사용할 수 있습니다.

리사운드 스마트 3D 앱은 사용자가 더 나은 청취 경험을 가질 수 있도록 가이드 팁을 제공합니다. 보청기를 착용하고 앱을 사용한 첫 주 동안 가이드 팁이 팝업되며, 가이드 팁을 계속 받을 것인지 여부를 선택할 수 있습니다.

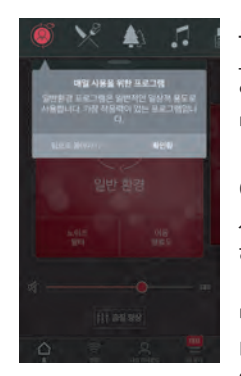

있는 사용자는 앱 사용 시 가이드 팁을 받게 됩니다. 이 팁은 사용자가 다양한 기능을 사용하지 않는 경우, 이 기능들을 하이라이트해 보여줍니다. 팁을 읽은 뒤 확인을 탭하고, 더 이상 가이드 팁을 보고 싶지 않은 경우에는 [다시 표시하지

않음]을 탭합니다.

보청기 사용 경험이 있는 사용자 .<br>소음이 심한 환경에서 자신이 있는 위치를 확<br>인하십시오. 보청기를 이미 사용해 본 경험이  $\mathbf{A}$ VV 1년, 원인사의 일대에서의 위치가 온상합니<br>1. 예를 돕면, 듣고자 히는 소리 방향으로 후<br>1고 소유를 통지는 것이 도움이 될 수 있습!

일반적인 청각 가이드에는 보청기 착용에 익숙해지는 법과 최상의 결과를 얻기 위해 할 수 있는 일들에 대한 가이드가 포함됩니다.

신규 보청기 사용자 처음 보청기를 사용하는 사용자 이거나 보청기에 대해 더 알고 싶은 경우, 일반적인 청각 가이드와 앱 사용에 대한 가이드팁을 받을 수 있습니다.

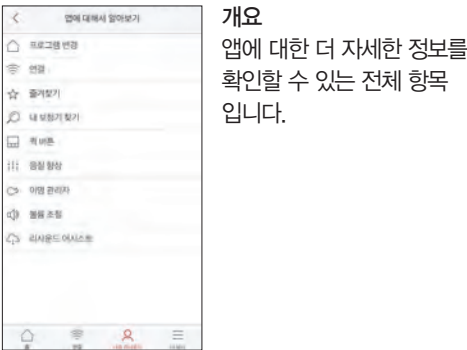

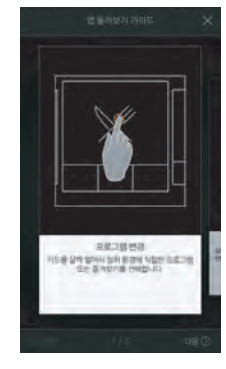

예: 프로그램 변경 홈 화면에서 카드를 살짝 밀어 프로그램을 변경하는 방법에 대해 확인할 수 있습니다.

앱 사용에 대한 정보를 얻을 수 있습니다.

나의 리사운드 메뉴에 있는 [앱에 대해서 알아보기]로 이동하면, 섹션별로 사용자가 할 수 있는 것이 무엇인지

 $\beta$  가이드 팁 기능이 없는 것이 없어 보기 없는 것이 없어 내해서 알아보기

## 내 보청기 찾기

보청기를 잃어버린 경우, 나의 리사운드 메뉴에서 [내 보청기 찾기]를 탭하면, 앱이 보청기의 위치를 확인할 수 있도록 도와줍니다.

마지막 위치

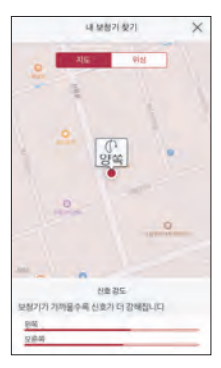

이 기능을 사용하려면 보청기의 전원이 반드시 켜져 있어야 합니다.

근처 탐색 보청기가 근처에 있는 것을 탐지하면 사용자가 보청기로부터 가까워지고 있는지, 멀어지고 있는지를 앱 화면 하단의 표시기 상의 붉은 바를 통해 확인할 수 있습니다.

또한 지도 화면은 지도 보기와 위성으로 보기로 변환할 수 있습니다.

앱 지도 화면에서 보청기가 마지막으로 앱과 연결되었던 위치를 표시합니다. 보청기를 탭하여 보청기가 마지막으로 있었던 주소와 시간을 확인할 수 있습니다.

**DEMOT** 

일반

**DEBITIVIOUS** 

cap on

 $200E6$ 

MIN 354

**BRUTSBAR DA** 

더 보기

추가적인 앱 선택 옵션

1. 정보: 앱과 리사운드 브랜드에 대한 정보

3. 지원: 자세한 지원에 대한 팁과 링크 제공

2. 법률정보: 다은 페이지 참조

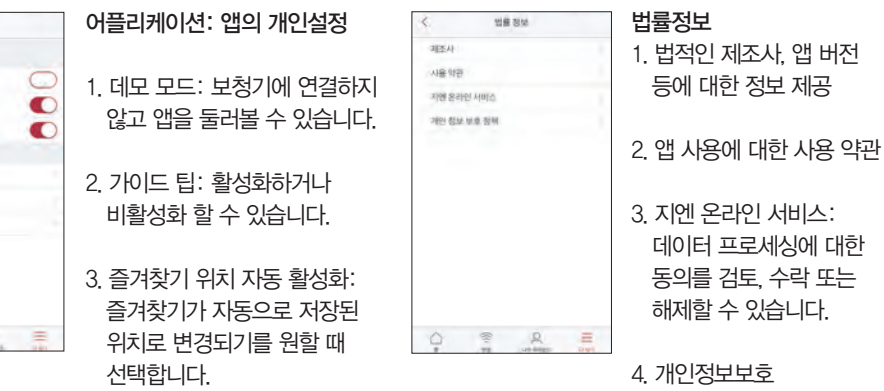

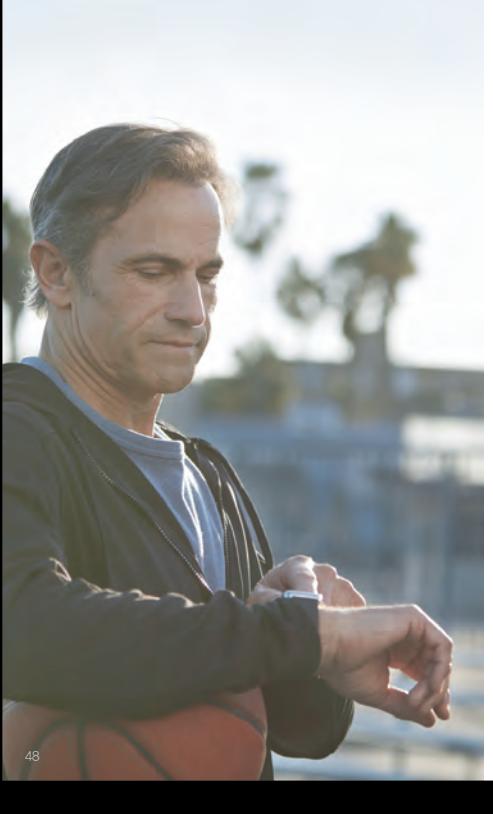

있어야 합니다.

사용 전 확인사항 애플 와치용 리사운드 스마트 3D 앱을 사용하려면, 리사운드 스마트 3D 앱이 반드시 아이폰에 설치되어

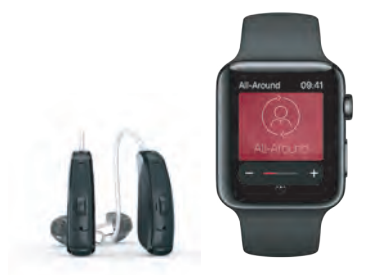

가장 스마트한 보청기를 애플 와치에서 직접 제어하세요.

애플 와치용 리사운드 스마트 3D 앱

사용합니다.

- 애플와치에서 리사운드 스마트 3D 앱을
- 탭합니다. ● '애플 와치에서 앱 보기'를 활성화 합니다.
- 앱 목록에서 [스마트 3D]를 찾아 앱을
- 아이폰에서 애플 와치 앱을 엽니다.

애플 와치에서 앱 사용하는 방법

메뉴 더 보기 ● 애플 와치와 아이폰이 페어링되면, 더 많은 메뉴를 와치 설정에서 접근할 수 있습니다. ● 특히 음질 향상 기능은 이 메뉴에서 활성화되어야 애플 와치에서 이 기능 화면을 사용할 수 있습니다.

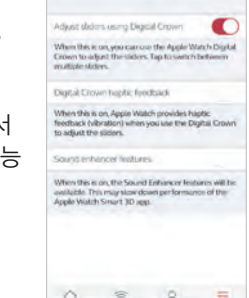

Complete, McGreen

Watch settlecs

리사운드 스마트 3D 앱을 애플 와치에 설치하는 방법

 $\|$   $\|$  호 화면이 나오면 애플 와치 디지털 크라운을 사용하여 볼륨을 조절할 수 있습니다. 스트리머 프로그램에서 스트리머 바를 탭하여 다지털 크라운으로 조절합니다.

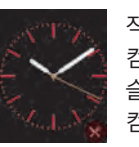

작은 사각형 화면이 컴플리케이션입니다. 컴플리케이션 중 하나를 선택하고, 슬라이드를 사용하여 리사운드 컴플리케이션 아이콘을 찾을 수 있습니다.

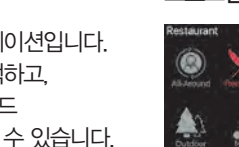

프로그램 개요 홈 화면에서 오른쪽으로 살짝 밀면 프로그램 개요를 볼 수 있습니다 프로그램 아이콘 중 하나를 선택하여 프로그램을 선택합니다. 스크롤을 내려 보청기 프로그램, 스트리머 프로그램 및 즐겨찾기를 선택 합니다. 아이폰의 리사운드 스마트 3D 앱에서 새로운 즐겨찾기를 생성할 수 있습니다.

프로그램 및 즐겨찾기

● 애플 와치 페이스를 개인 설정하여 컴플리케이션을 활성화할 수 있습니다. 애플 와치 페이스를 길게 누르고 [개인 설정]을 선택하여 초기화할 수 있습니다.

"컴플리케이션" 활성화 ● 리사운드 스마트 3D 앱은 '컴플리케이션'을 사용 할 수 있습니다. 애플 와치 메인 화면에 작은 컨트롤 아이콘을 통해 현재 프로그램을 확인할 수 있고, 아이콘을 탭하면 해당 앱 화면으로 바로 이동합니다.

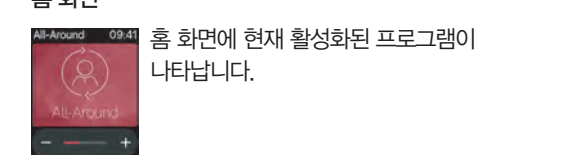

+ 또는 아이콘을 탭하여 보청기 볼륨을 높이거나 낮출 수 있습니다. 보청기 소리를 음소거하거나 음소거를 해제하려면 화면을 강하게 터치합니다.

보청기 볼륨 조절

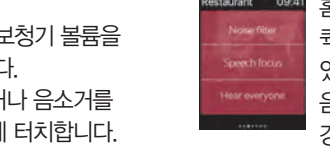

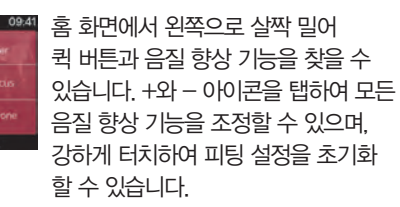

- 홈 화면 기능 - The American American American American American American American American American American Amer

있습니다.

스트리머 볼륨 조절 스트리머 프로그램에서 주황색 볼륨 슬라이더로 스트리머 볼륨을 개별적으로 조절할 수 있습니다. 강하게 터치하여 스트리머 볼륨을 음소거하거나 음소거를 해제할 수

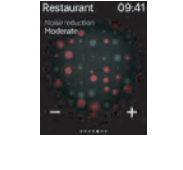

바람속 편안함

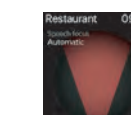

저음과 고음

Restaurant

소음속 편안함 말소리 집중

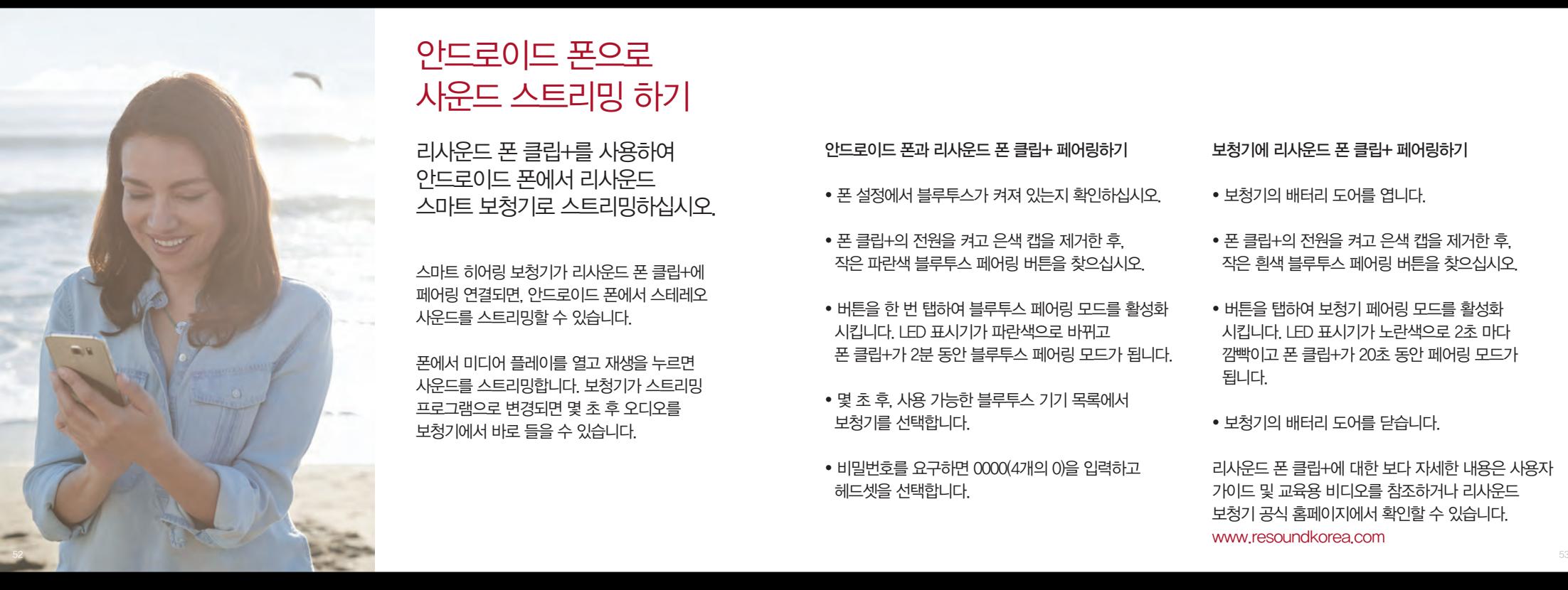

폰에서 미디어 플레이를 열고 재생을 누르면 사운드를 스트리밍합니다. 보청기가 스트리밍 프로그램으로 변경되면 몇 초 후 오디오를 보청기에서 바로 들을 수 있습니다.

스마트 히어링 보청기가 리사운드 폰 클립+에 페어링 연결되면, 안드로이드 폰에서 스테레오 사운드를 스트리밍할 수 있습니다.

리사운드 폰 클립+를 사용하여 안드로이드 폰에서 리사운드 스마트 보청기로 스트리밍하십시오.

안드로이드 폰으로 사운드 스트리밍 하기

www.resoundkorea.com

리사운드 폰 클립+에 대한 보다 자세한 내용은 사용자 가이드 및 교육용 비디오를 참조하거나 리사운드 보청기 공식 홈페이지에서 확인할 수 있습니다.

• 보청기의 배터리 도어를 닫습니다.

됩니다.

안드로이드 폰과 리사운드 폰 클립+ 페어링하기

● 폰 클립+의 전원을 켜고 은색 캡을 제거한 후, 작은 파란색 블루투스 페어링 버튼을 찾으십시오.

● 몇 초 후, 사용 가능한 블루투스 기기 목록에서

● 비밀번호를 요구하면 0000(4개의 0)을 입력하고

보청기를 선택합니다.

헤드셋을 선택합니다.

● 폰 설정에서 블루투스가 켜져 있는지 확인하십시오.

• 버튼을 한 번 탭하여 블루투스 페어링 모드를 활성화 시킵니다. LED 표시기가 파란색으로 바뀌고

폰 클립+가 2분 동안 블루투스 페어링 모드가 됩니다.

- 버튼을 탭하여 보청기 페어링 모드를 활성화 시킵니다. LED 표시기가 노란색으로 2초 마다 깜빡이고 폰 클립+가 20초 동안 페어링 모드가
- 폰 클립+의 전원을 켜고 은색 캡을 제거한 후, 작은 흰색 블루투스 페어링 버튼을 찾으십시오.
- 보청기의 배터리 도어를 엽니다.

보청기에 리사운드 폰 클립+ 페어링하기